## Orion HOW TO GET STARTED WITH THE ORION FCU MOBILE APP

Download the Orion FCU Mobile App to your smartphone or tablet. You can search Orion FCU on your device's app store or scan one of the codes to the right with your camera to easily find the app!

If you have an Android device, you should scan the Google Play code. If you're using an iPhone or iPad, scan the App Store code.

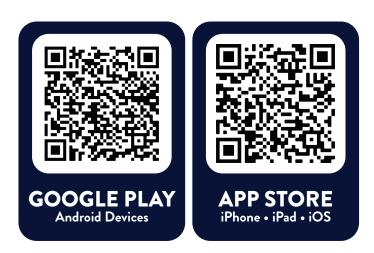

secure.orionfcu.com

Done

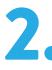

Once the app is installed, click New User? Click here to enroll below the login box to set up your account for the first time.

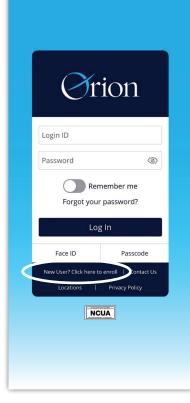

Sound familiar? This process is only for setting up a brand new online banking account. If you have already set one up, log in using your credentials or click

Forgot your password? to reset. Contact us with any issues logging into an existing account.

| Secure access to your accounts anytime, anywhere. | Congratulations! You have successfully enrolled in online banking.                                                                                                    |
|---------------------------------------------------|----------------------------------------------------------------------------------------------------|
| Social Security Number:                           | Congretulations! You have successfully enrolled in Onon's Digital Banking!<br>Our online and mobile banking services let you transfer funds, pay bills,<br>deposit checks, view electronic documents, apply for loans, and much more.<br>Your light D is |
| Date of Birth:                                    | Continue                                                                                                    |
| Zip Code:                                         |                                                                                                    |
| Account Number:                                   | If you cannot reach this<br>screen, reach out to us<br>at 901-385-5200,                                                                                                    |
|                                                   | or send a secure<br>message through<br>online banking or your<br>Orion mobile app.                                                                                                    |
| Back to lot in Continue                           |                                                                                                    |
| 〈 〉 ① 〈 〉                                         |                                                                                                    |

Complete the information requested and click

You will see a Congratulations! screen if your

entry was successful; click Continue.

Continue to enroll through Orion's secure portal.

You will be prompted to select how you'd like to receive a secure access code. Once you have received your code, click I have a Secure Access code to enter.

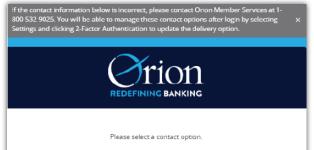

5 Once set up instru

Once the code has been entered, set up a password using the instructions on screen.

Your setup is complete! You can now log into the Orion FCU app to view account balances,

transfer funds, check your credit score, deposit

Please set your new password:

## (1) Password Requirements:

- Must be between 8 and 30 characters
  Must contain at least 1 number
- Must contain at least 1 number
  Password must contain a minimum of 1
- lower case characters.
- Password must contain a minimum of 1 upper case characters.
- Password must contain a minimum of 1
- special characters. • Password may not be the same as last
- 10 passwords.
- May not be the same as current passwor

| I have a Secure Access Code              |  |  |  |
|------------------------------------------|--|--|--|
| Call me : (XXX) XXX-6573                 |  |  |  |
| Text me : (XXX) XXX-6573                 |  |  |  |
| Email me . jeremy.xxxxxxx@connexxxxx.com |  |  |  |
|                                          |  |  |  |
| Call me : (XXX) XXX-5200                 |  |  |  |

| Current Pa | assword     |  |  |
|------------|-------------|--|--|
|            |             |  |  |
| New Pass   | word        |  |  |
|            |             |  |  |
|            | ew Password |  |  |

a check, and more.

If you are logging in from a personal device, select Register Device to log in easily on your next visit. If you are on a shared or public device, select Do Not Register Device.

If you are logging in from a personal device, you can select "Register Device" so you will not have to enter a secure access code on next log in. We recommend that you select "Do Not X Register Device" if you are logging from a public or shared device.

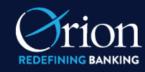

Open the menu to explore more options, and use Settings to change information, set up alerts, or update your password.

Device Registration Access Code Accepted. Do Not Register Device Register Device

## THANK YOU FOR USING THE ORION FCU APP!

Questions? Call us at 901-385-5200 or send a secure message through online banking or your Orion mobile app.

| Click an ac<br>history. | count tile to v                            | view details a    | nd transactic    |                               |
|-------------------------|--------------------------------------------|-------------------|------------------|-------------------------------|
|                         | $\sim$                                     | d Morning, C      |                  | MORE                          |
| Take                    | ancial Tool<br>e the work ou<br>et Started | -                 | on top of you    | r finances.                   |
| ALL LC                  | ANS                                        |                   |                  | :                             |
| Currer                  | <b>Loan</b><br>ht Balance<br>Payment Date  |                   | A                | \$ <b>8,000</b><br>ug 1, 2019 |
| Curren                  | onal Loan<br>nt Balance<br>Payment Date    |                   | Μ                | \$ <b>4,250</b><br>ay 1, 2020 |
| СНЕСК                   | ING ACC                                    | OUNT              |                  | :                             |
| <b>企</b><br>номе        | \$ <b>∠</b><br>TRANSFERS                   | \$E<br>PAY A BILL | DEPOSIT<br>CHECK |                               |